# **businessONLINE Guide**

## TOKEN ACTIVATION

(1) Navigate to our "businessONLINE – take control" Mobile app (Available at app store and google play):

Enter Subscriber ID / User ID – click on submit

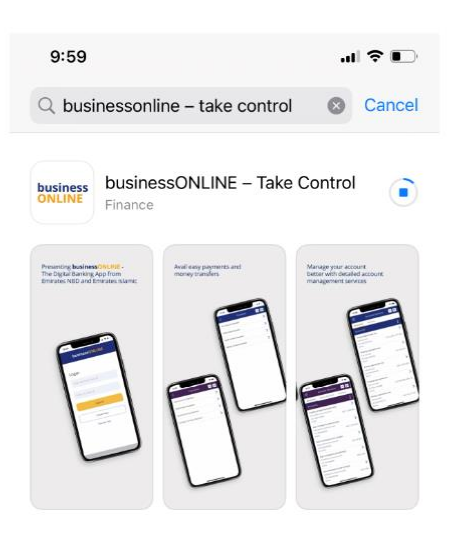

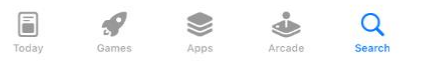

## QR Code

Andriod

IPhone

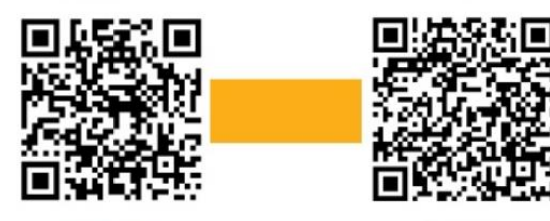

Google Play

App Store

#### businessONLINE

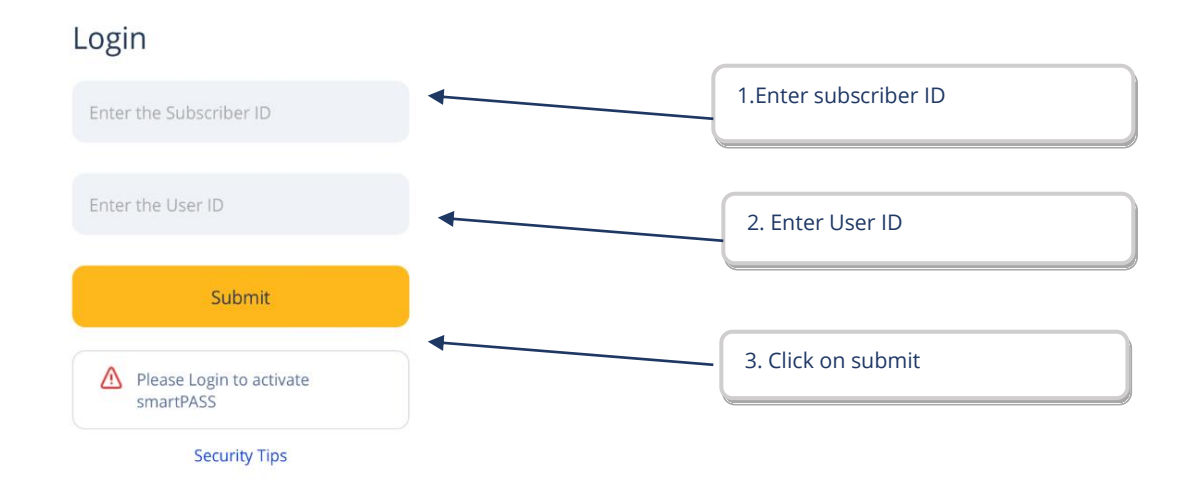

### (2) Enter the Password and click on submit

businessONLINE

## Login

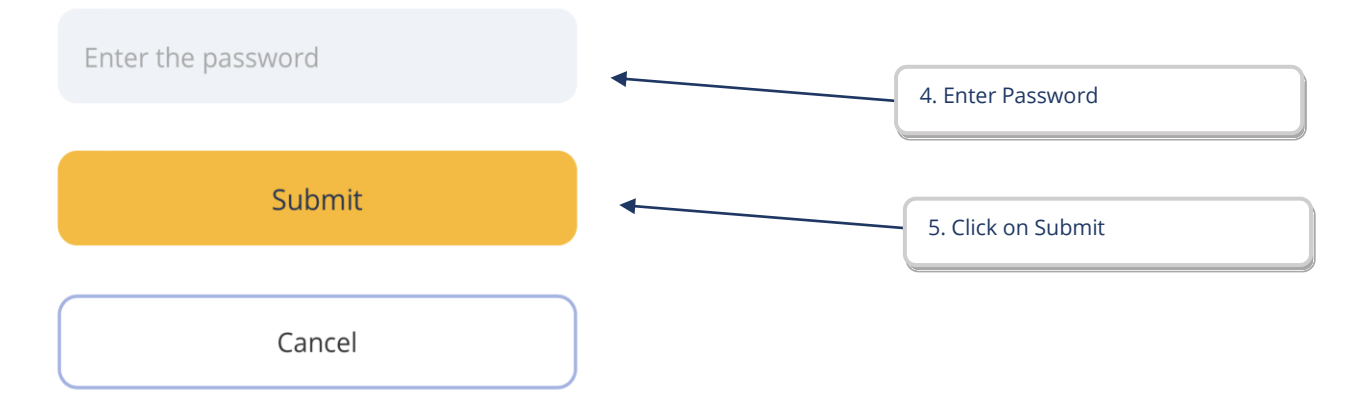

(3) Click on activate smartPASS

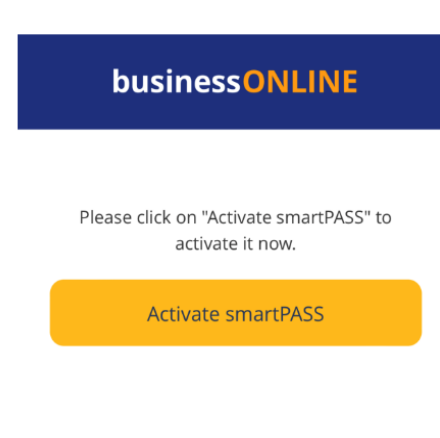

(4) Click on generate OTP (to receive on time password SMS in your registered mobile number)

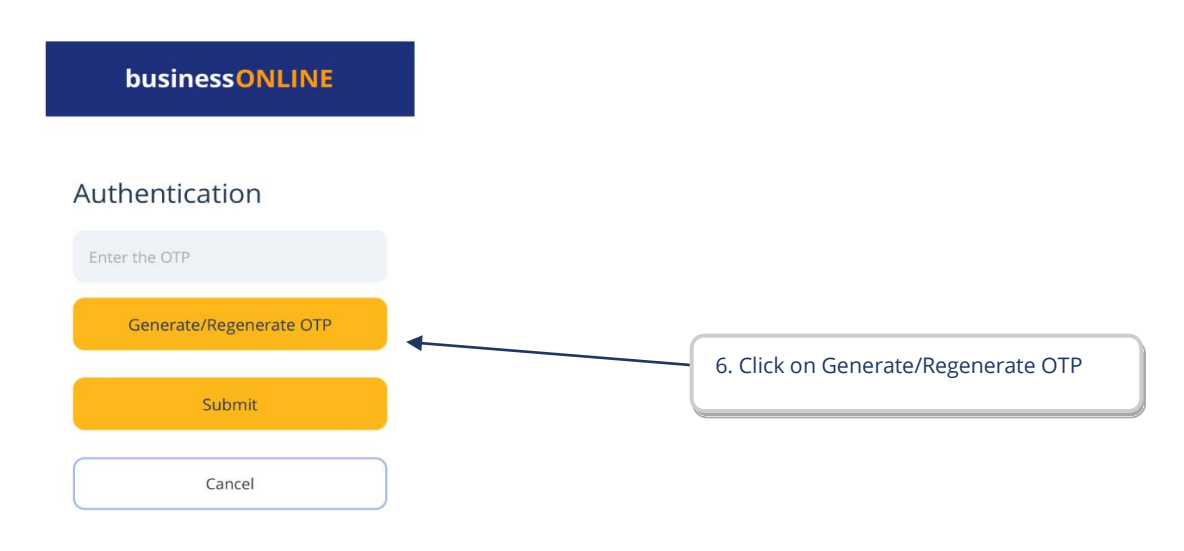

### (5) Enter OTP (received in your registered mobile number)

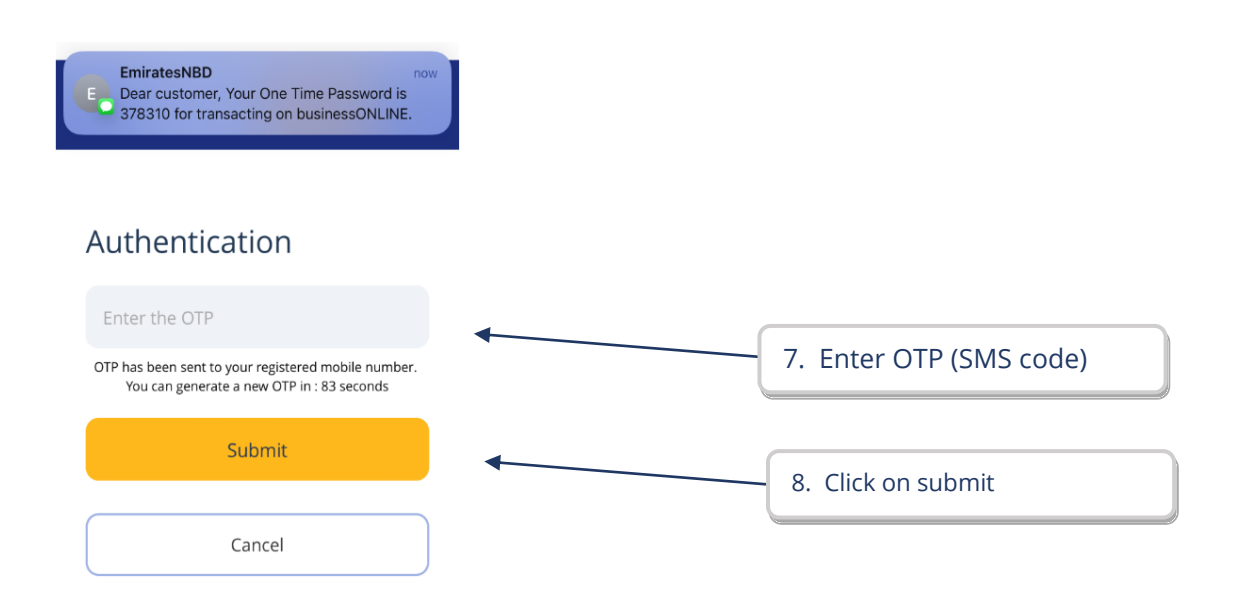

### (6) Enter 4 digits PIN (soft token PIN)

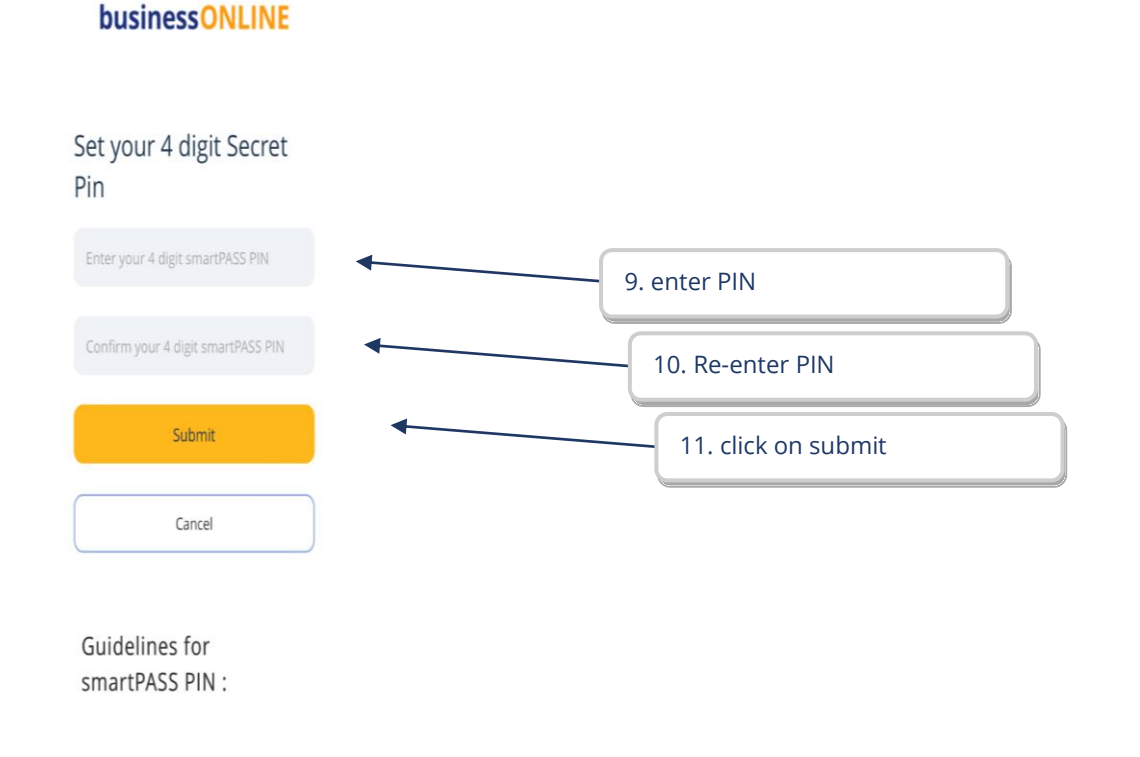

### (7) Click on Back to login

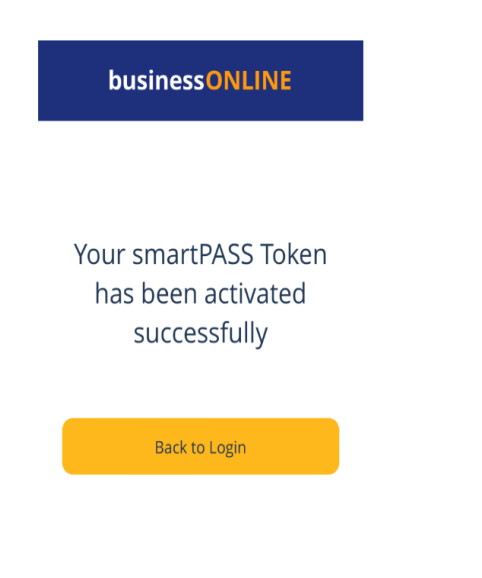

### (8) To generate OTP click on SmartPASS

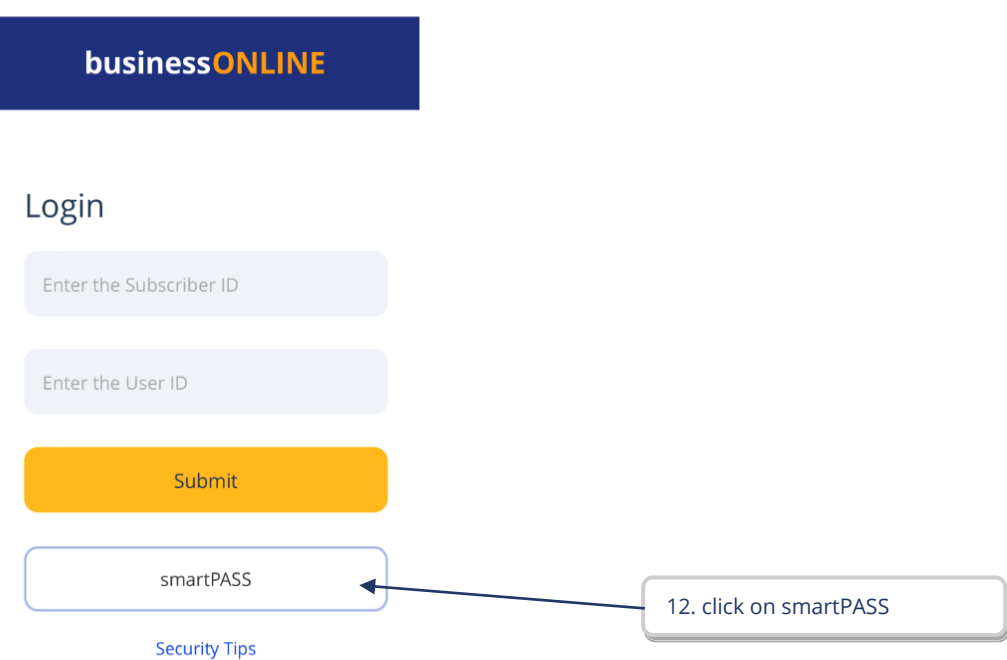

(9) Enter your 4 digits PIN and click on submit

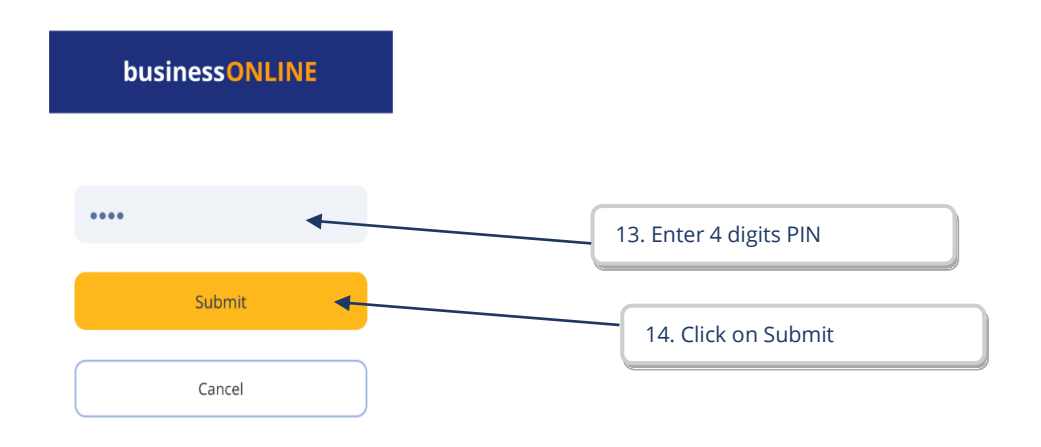

(10) OTP

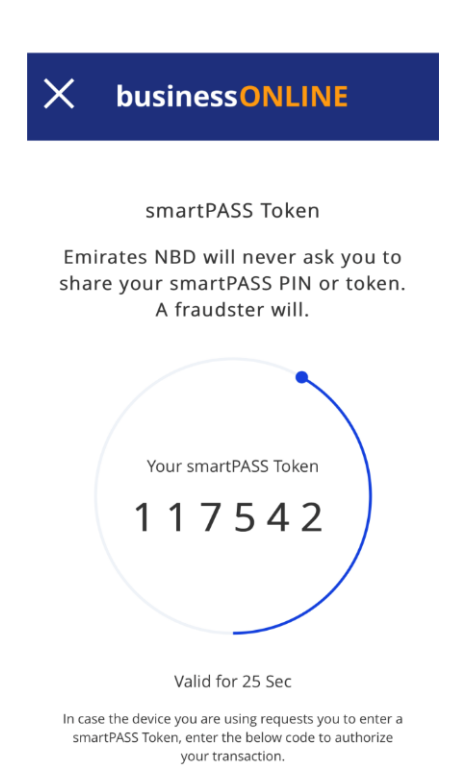